## Návod na připojení

Potřebujete počítač (telefon) s připojením na internet, zvukovou kartou (v dnešní době téměř všechna PC) a reproduktory/sluchátka. Pokud budete chtít přispívat slovně do diskuze, tak i mikrofon.

Nástroj **Microsoft Teams** je součástí Office 365, který lze používat přímo v internetovém prohlížeči. Je doporučeno používat prohlížeč **Google Chrome**, popřípadě Microsoft Edge (součást Windows 10). Jiné prohlížeče nejsou plně podporovány a jejich funkčnost je omezena. Lze nainstalovat i desktopovou aplikaci (dostupná pro Windows, Linux, Android, iOS), která nabízí úplně stejnou funkčnost jako webová aplikace.

Stručný návod na připojení ve webovém prohlížeči:

1. Do adresního řádku prohlížeče (Google Chrome) zadejte přímý link na elektronickou konferenci

[https://teams.microsoft.com/l/meetup-](https://teams.microsoft.com/l/meetup-join/19%3a72ad1ad5867744b2b5027ce4d3381213%40thread.tacv2/1587455764221?context=%7b%22Tid%22%3a%2203e3d621-f48e-467f-8a5a-6b74a23db6c7%22%2c%22Oid%22%3a%22e3d06c1f-7c79-480e-a0e2-bec413f8ee24%22%7d)

[join/19%3a72ad1ad5867744b2b5027ce4d3381213%40thread.tacv2/1587455764221?context=%7b%22Tid%22%3](https://teams.microsoft.com/l/meetup-join/19%3a72ad1ad5867744b2b5027ce4d3381213%40thread.tacv2/1587455764221?context=%7b%22Tid%22%3a%2203e3d621-f48e-467f-8a5a-6b74a23db6c7%22%2c%22Oid%22%3a%22e3d06c1f-7c79-480e-a0e2-bec413f8ee24%22%7d) [a%2203e3d621-f48e-467f-8a5a-6b74a23db6c7%22%2c%22Oid%22%3a%22e3d06c1f-7c79-480e-a0e2](https://teams.microsoft.com/l/meetup-join/19%3a72ad1ad5867744b2b5027ce4d3381213%40thread.tacv2/1587455764221?context=%7b%22Tid%22%3a%2203e3d621-f48e-467f-8a5a-6b74a23db6c7%22%2c%22Oid%22%3a%22e3d06c1f-7c79-480e-a0e2-bec413f8ee24%22%7d) [bec413f8ee24%22%7d](https://teams.microsoft.com/l/meetup-join/19%3a72ad1ad5867744b2b5027ce4d3381213%40thread.tacv2/1587455764221?context=%7b%22Tid%22%3a%2203e3d621-f48e-467f-8a5a-6b74a23db6c7%22%2c%22Oid%22%3a%22e3d06c1f-7c79-480e-a0e2-bec413f8ee24%22%7d)

2. Zobrazí se následující stránka. V případně, že nechcete spustit nainstalovanou aplikaci, tak zrušte nabídku spuštění aplikace MS Teams 1 a zvolte *Připojit se místo toho na webu* 2.

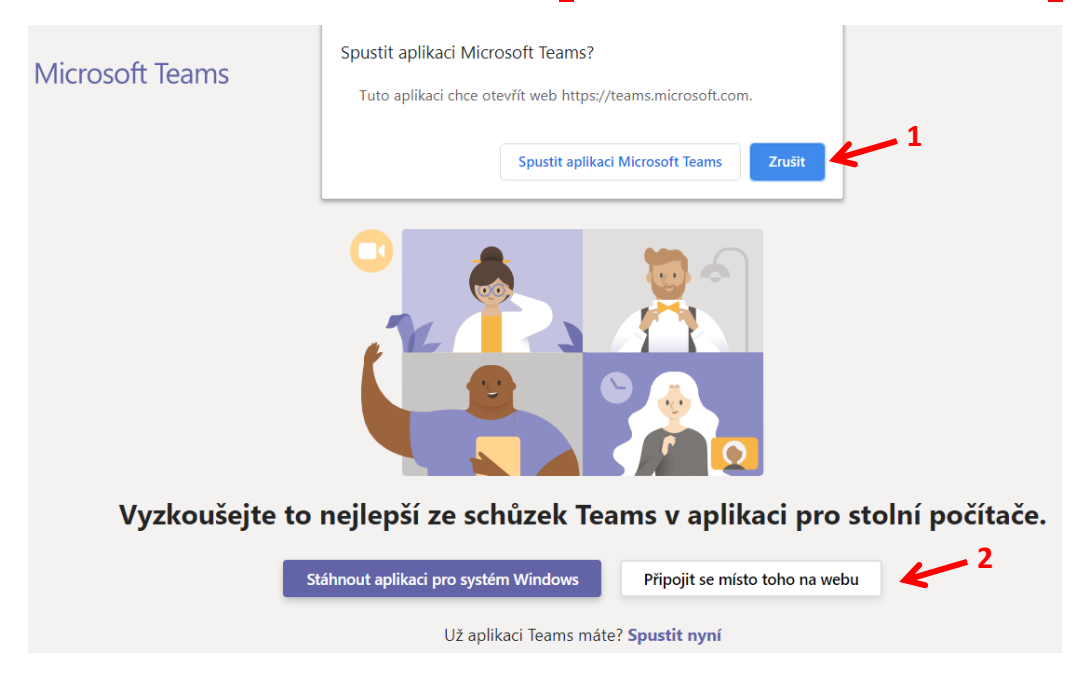

3. V případě, že jste přihlášení do Office 365, tak se Vám zobrazí následující výzva, ve které zvolíte připojit 3. Máte možnost vypnout kameru a mikrofon 4. Vypnutí kamery doporučuji, protože budete šetřit datový tok vašeho připojení. Vypnout a zapnout mikrofon/kameru můžete kdykoliv v průběhu konference 5 a 6.

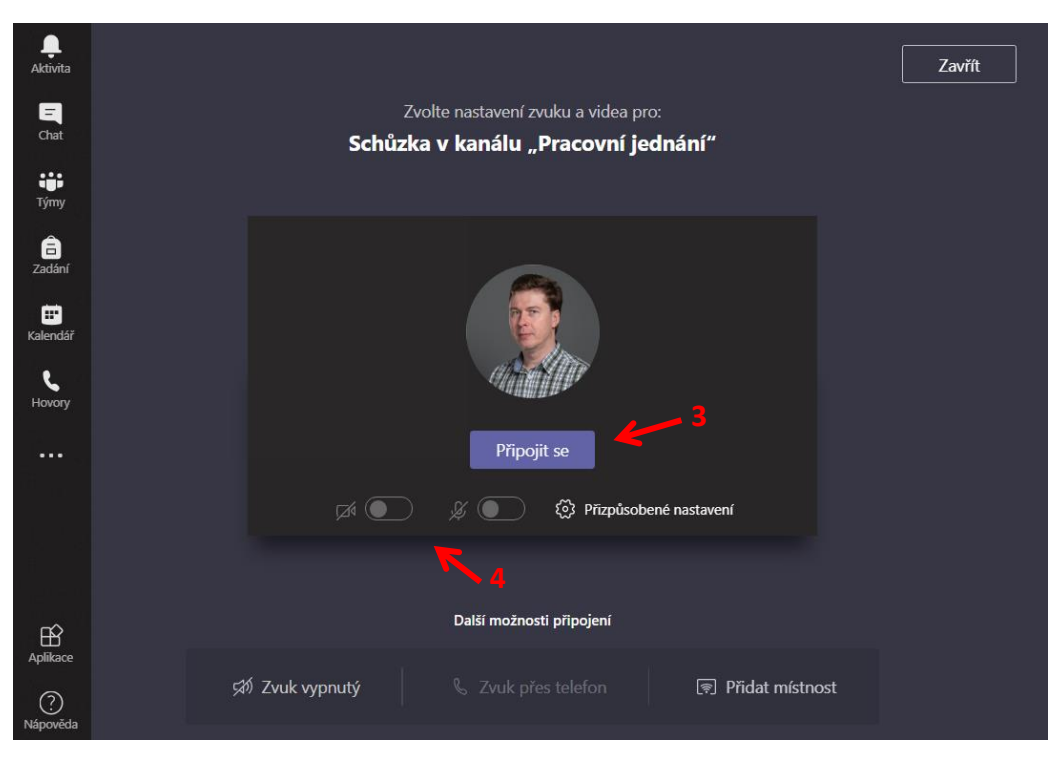

4. V případě, že nebudete přihlášeni, tak vám bude nabídnuto zadat jméno. Tímto způsobem bude přistupovat pouze **host** (protože není členem vytvořeného týmu ani UTB) a bude mít možnost sledovat průběh zasedání senátu (zasedání je ze zákona veřejné). V tomto případě prosím klikněte na **přihlášení**, protože možnost hlasovat má pouze přihlášený člen týmu.

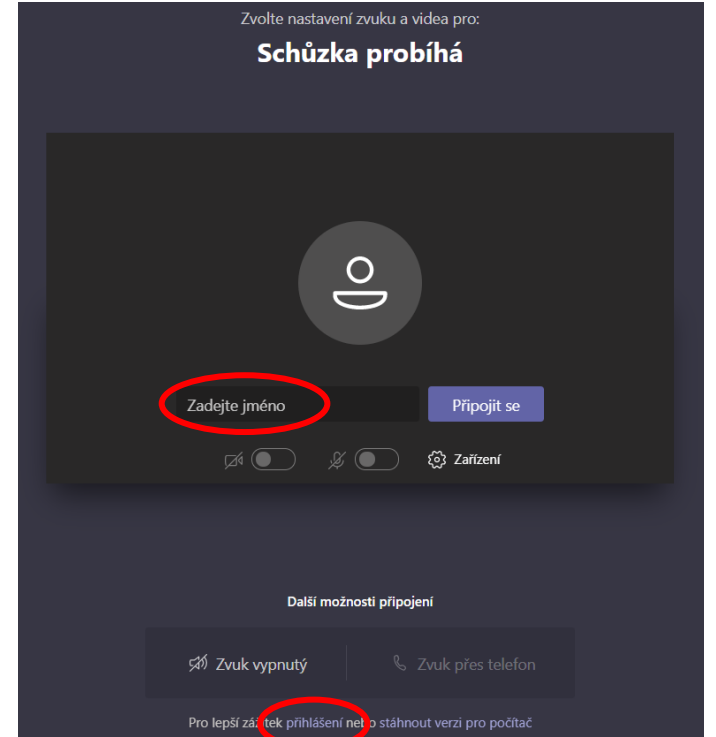

## Popis rozhraní

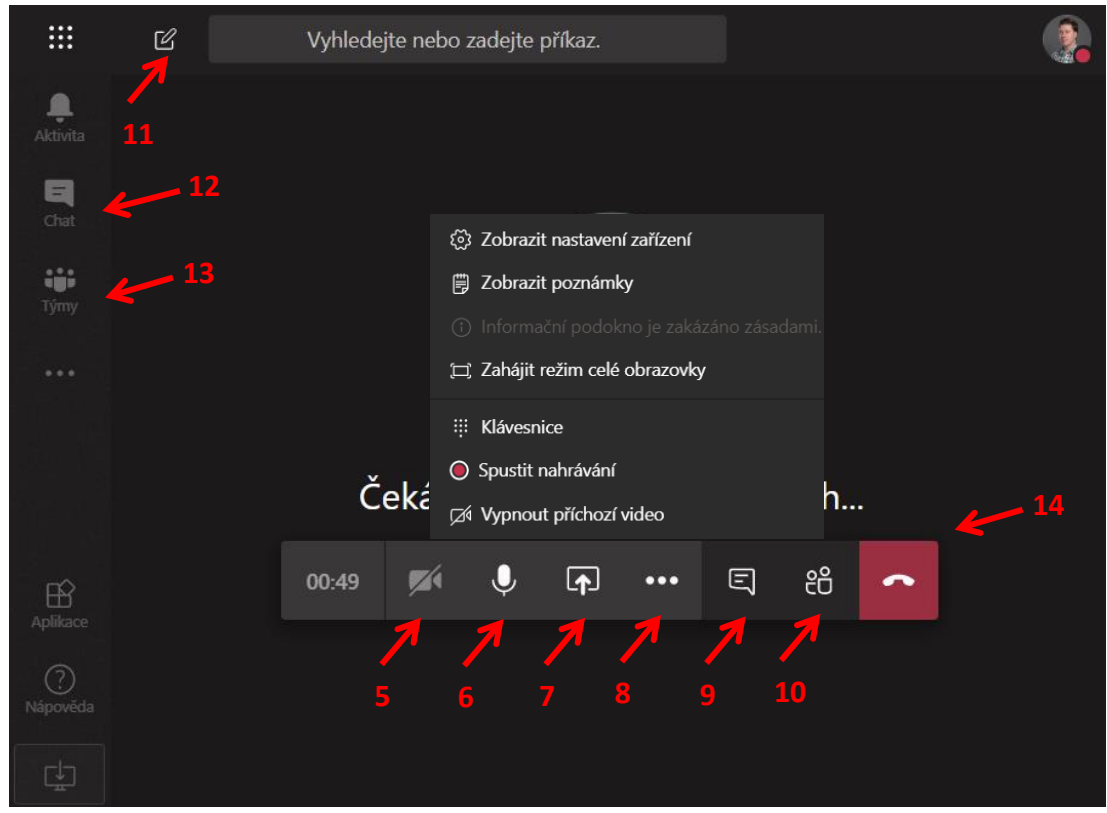

5 vypnutí/zapnutí kamery

6 vypnutí/zapnutí mikrofonu

7 nastavení sdílení obrazovky/aplikace (pouze pro prezentujícího)

8 další funkce, rozbalí se menu (některé volby jsou pouze pro prezentujícího)

- Vypnout příchozí video znamená, že pokud si někdo nevypne kameru, tak touto volbou přestanete přijímat video (třeba proto, že chcete šetřit datový tok).
- Nahrávání zajistí organizátor (tedy já).

9 **Chat schůzky**. Zobrazení konverzace ke konferenci (terminologii, co je tým, kanál, konverzace, chat a případně záložky s příspěvky nebo hlasováním, vysvětlím na pracovním jednání)

10 zobrazení účastníků konference

11 zaslání zprávy konkrétnímu člověku. Příjemce je viditelně informován. Tuto možnost budeme využívat, pokud se někdo bude hlásit o slovo. Možno přistoupit i přes Chat 12

12 přístup do Chatu pro zasílání zpráv

13 přístup k textové konverzaci. Lze přecházet mezi týmy a komunikačními kanály

14 konec komunikace - zavěšení

Pokud odejdete do Chatu nebo textové konverzace v týmu, tak prezentace minimalizuje do okna. Vrátit se můžete kliknutím do tohoto okna.